# **B890 LTE Wireless Gateway Quick Start**

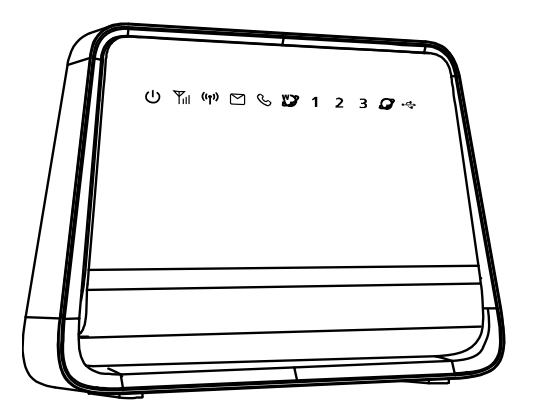

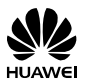

HUAWEI TECHNOLOGIES CO., LTD.

#### **Note:**

- Figures in this guide are only for your reference. For details about a particular model, contact your service provider.
- Before purchasing this product, verify that its specifications meet your requirements. If necessary, contact your local vendor to purchase the relevant accessories.
- This guide briefly describes the functions of the B890 LTE Wireless Gateway. For details about how to set the management parameters, see the help information on the web management page.

# **1 Getting to Know Your Device**

### **Application Scenarios**

#### **Scenario 1:**

Use an Ethernet cable to connect your B890 to an Ethernet port on the wall to use Ethernet data services. You can also connect your computer to the B890 to access the Internet.

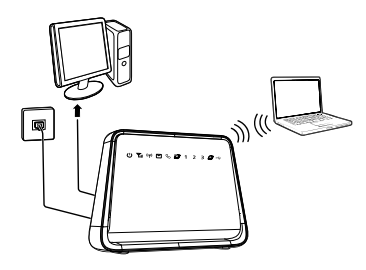

#### **Scenario 2:**

Insert a Universal Subscriber Identity Module (USIM) card into your B890 to use 3G/4G data and voice services. You can also connect your computer to the B890 to access the Internet or connect a phone to it to make calls.

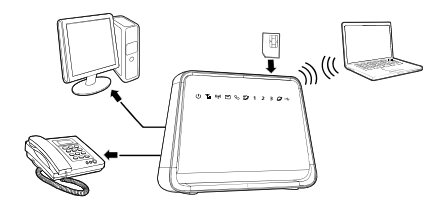

#### **Scenario 3:**

Use an Ethernet cable to connect your B890 to an Ethernet port on the wall to use Ethernet data services. Then insert a USIM card into the B890 to use 3G/4G voice services. You can also connect your computer to the B890 to access the Internet or connect a phone to it to make calls.

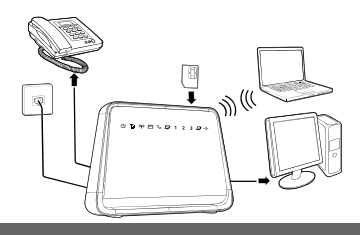

#### **Appearance**

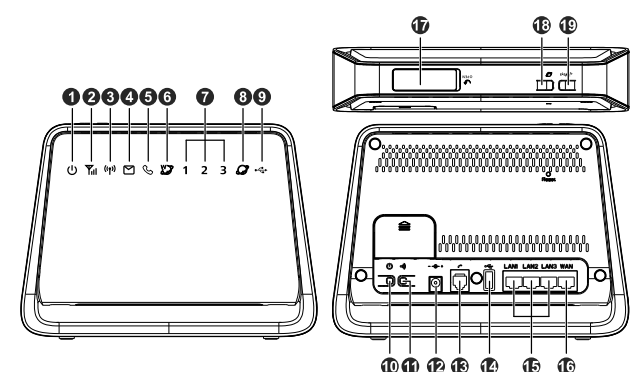

- **1.** Power indicator<br>**2.** Network status
- **2.** Network status indicator
- **3.** Wi-Fi/WPS indicator
- **4.** SMS indicator<br>**5.** Call status ind
- **5.** Call status indicator<br>**6.** Wireless dialing indi-
- **6.** Wireless dialing indicator
- **7.** LAN indicators
- **8.** Ethernet dialing indicator
- **9.** USB indicator<br>**10.** Power button
- **10.** Power button
- 11. **Register button (Reserved)**<br>12. **Power port**
- **12.** Power port
- **13.** Telephone port
- **14.** USB port
- **15.** LAN ports
- **16.** WAN port
- **17.** USIM card slot
- 18. Dial-up button<br>19. Wi-Fi/WPS but
- **19.** Wi-Fi/WPS button

# **Indicators**

The intuitive indicators on the B890 display the B890's status.

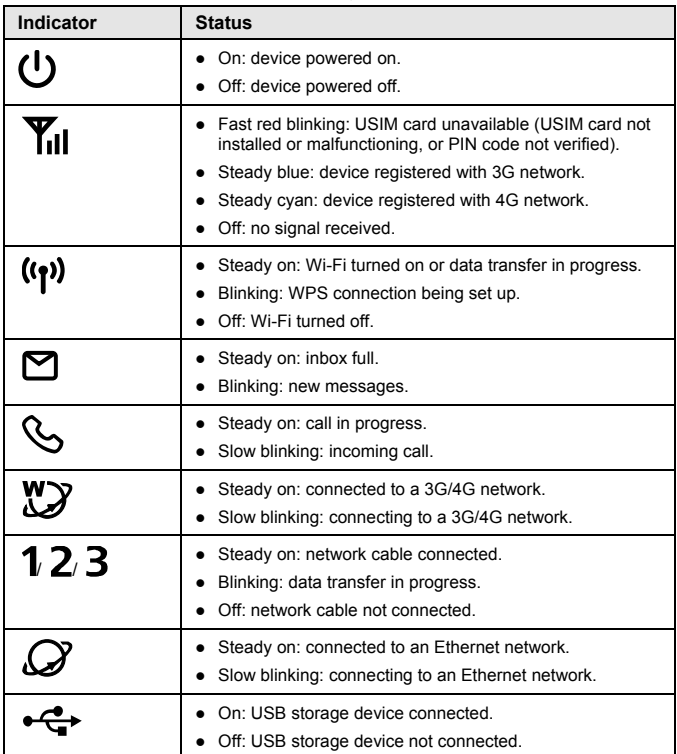

#### **Attention:**

- After the B890 is installed, keep it upright, so the indicators are easy to see. Furthermore, when placed flat, the B890 may be damaged due to poor heat dissipation.
- Only use a B890-compatible power adapter. Using an incompatible power adapter may cause damage to the B890.

#### **Note:**

 When connecting the B890 to a telephone, use an RJ11 telephone cable. Do not connect the B890 to the telephone wall outlet (or any Public Switched Telephone Network), because doing so could damage the B890 due to excessive heat.

Radio signals can interfere with telephone call connection and quality. To eliminate interference, place the telephone at least 1 meter (3.28 feet) away from the B890.

 When connecting the B890 to a computer, use an RJ45 Ethernet cable no longer than 100 meters (328 feet).

# **Scenario 1: Using the WAN Interface**

Connect the cables in the sequence indicated in the following figure. Connect

cable  $\bullet$  to the B890's WAN port and the Ethernet port on the wall.

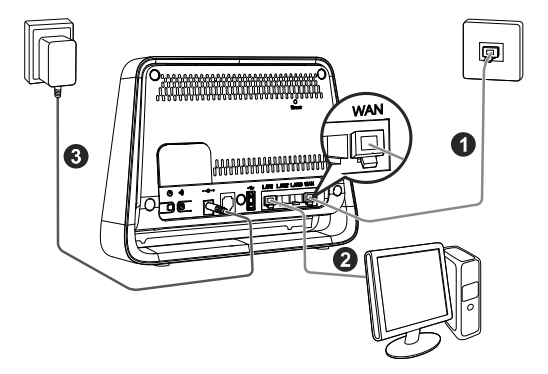

Once connected to a power supply, the B890 automatically powers on.

### **Scenario 2: Using the USIM Card**

- **Step 1** Install the USIM card as follows:
	- **1.** Pull out the card slot cover and rotate it to reveal the USIM card slot.
	- **2.** Insert the USIM card into the card slot. Ensure that the beveled edge of the USIM card aligns with that of the card slot. Gently push the card until it clicks into place.
	- **3.** Replace the card slot cover.

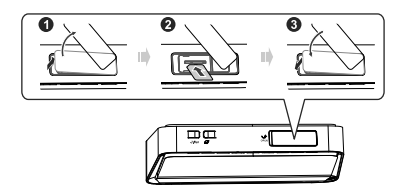

**Step 2** Connect the cables in the sequence indicated in the following figure.

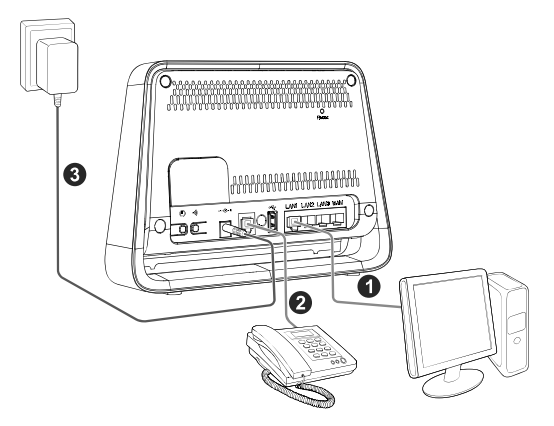

Once connected to a power supply, the B890 automatically powers on and searches for networks.

## **Scenario 3: Using the USIM Card and WAN Interface**

- **Step 1** Install the USIM card as follows:
	- **1.** Pull out the card slot cover and rotate it to reveal the USIM card slot.
	- **2.** Insert the USIM card into the card slot. Ensure that the beveled edge of the USIM card aligns with that of the card slot. Gently push the card until it clicks into place.
	- **3.** Replace the card slot cover.

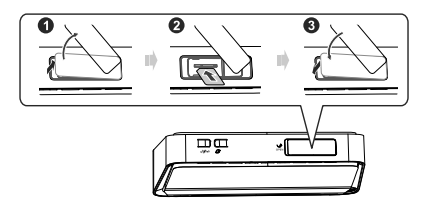

**Step 2** Connect the cables in the sequence indicated in the following figure. Connect cable  $\bullet$  to the B890's WAN port and the Ethernet port on the wall.

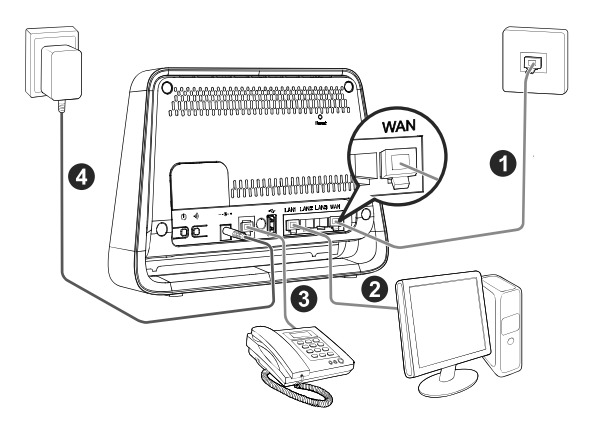

Once connected to a power supply, the B890 automatically powers on.

### **Advanced Scenarios: Using More Features**

#### **1. Installing an External Antenna**

Skip this section if you do not need to connect an external antenna to the B890.

In areas with poor network coverage, connect an external antenna to the B890's external antenna port for better signal reception.

- **Step 1** Remove the cover from the antenna port. (Keep it in a safe place.)
- **Step 2** Screw external antenna fully into the antenna port, as shown in the following figure.

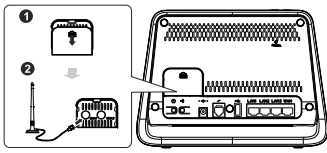

#### **Note:**

- Before using an external antenna, log in to the web management page (http://192.168.1.1) and set antenna mode to outer. For details, see the help information on the web management page.
- Only use the external antenna indoors, and do not use it during thunderstorm.

#### **2. Connecting to a USB device**

Skip this section if you do not need to connect a USB device to the B890.

Connect a USB device to the B890, as shown in the following figure. For details, see the help information on the web management page.

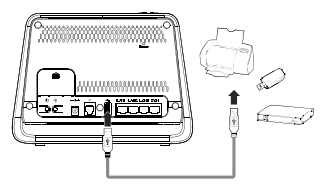

#### **Note:**

- Do not connect a computer to the B890's USB port.
- B890's USB port can supply a maximum current of 500 mA. If the current required by a peripheral device, such as a portable hard disk drive, connected to the B890 is higher than 500 mA, the B890 may fail to recognize the device. In this case, use an auxiliary power supply for the peripheral device. For more information, contact your service provider.

# **3 Setting Up a Wireless Connection**

#### **Note:**

Before setting up a Wi-Fi connection, ensure that a wireless network adapter has been installed on your computer. If the wireless network adapter is functioning correctly, you will be able to find a wireless network connection in your computer's connection manager application.

# **Turning the Wi-Fi On**

The B890's Wi-Fi automatically turns on when the B890 is powered on.

- To manually turn Wi-Fi off, press and hold the  $\sqrt{\frac{m}{m}}$  button for 2 seconds. The  $\binom{n}{k}$ indicator turns off.
- To manually turn Wi-Fi on, press and hold the  $\sqrt{\frac{m}{k}}$  button until the  $\binom{n}{k}$  indicator turns steady on.

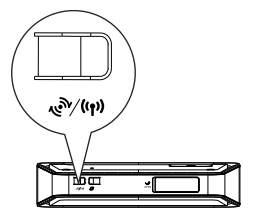

# **Setting Up a Wi-Fi Connection Manually**

A computer running Windows 7 is used as an example to describe how to

- manually set up a wireless connection:<br>Step 1 Ensure that the  $(\gamma)$  indicato Step 1 Ensure that the <sup>WT</sup><sup>7</sup> indicator is steady on, and the wireless configuration service of the computer that you want to connect is enabled.
- **Step 2** Find and make note of the wireless network (SSID) and password (Wi-Fi Key) printed on the label on the rear panel of the B890.
- **Step 3** Configure the wireless network connection on the computer as follows:
	- **1.** Choose **Start** > **Control Panel** > **Network and Sharing Center** > **Change Adapter settings**.
	- **2.** In the **Network Connections** window, right-click the **Wireless Network Connection** to display a shortcut menu, and select **Connect/Disconnect**.
	- **3.** In the **Wireless Network Connection** dialog box, select the wireless network whose name is the same as the one you recorded in Step 2, and click **Connect**.
	- **4.** In the **Connect to Network** dialog box, enter the wireless network password you recorded in Step 2, and click **OK**.

After the system verifies the password, **Connected** appears on the wireless network icon in the wireless network list, indicating that your computer has established a wireless connection to the B890.

#### **Note:**

- $\bullet$  If the wireless network name (SSID) and password (Wi-Fi Key) are changed, the information will have to be reconfigured on your computer.
- To protect your wireless network from unauthorized access, change the SSID and Wi-Fi key a regular intervals. For details, see the help information on the web management page.

## **Setting Up a Wi-Fi Connection Automatically**

If the client to which the B890 connects supports WPS, a Wi-Fi key is generated automatically.

To set up a WPS connection:

- **Step 1** Ensure that the  $(9)$  indicator is steady on, and the wireless configuration service of the computer that you want to connect is enabled.
- **Step 2** Press and hold the **computation** button until the  $(\gamma)$  indicator blinks to activate the WPS connection on your device.
- **Step 3** Activate the WPS connection on the client.

**Note:**

For details about operations on the client side, see the client user guide.

# **4 Logging In to the Web Management Page**

You can configure and manage the B890 settings using the web management page.

- **1.** Launch a web browser, and enter **http://192.168.1.1** in the address bar.
- **2.** Enter the password, and log in to the web management page. The default password is **admin**.

If you are logging in to the web management page for the first time, follow the Quick Setup Wizard to quickly configure your B890.

#### **Note:**

- To protect your device, only one user can log in to the web management page at a time.
- To protect your account, change the password after the first login. For details, see the help information on the web management page.

# **5 Accessing the Internet**

The B890 can access the Internet through wireless networks (3G/4G networks) and wireline networks (Ethernet networks), but it cannot access both networks simultaneously.

### **Accessing a 3G/4G Wireless Network**

If the USIM card is correctly installed, the B890 automatically searches for networks after startup.

If the B890 is connected to a 3G/4G network, the  $\mathbb{W}$  indicator turns steady on. You can then access the Internet through the 3G/4G network.

#### **Note:**

If the B890 fails to connect to the network, log in to the web management page to verify the wireless network parameters. For details, see the help information on the web management page.

## **Accessing an Ethernet Network**

If the B890 is connected to the Ethernet, it automatically connects to network.

Once the B890 connects to a network, the  $\mathcal Q$  indicator turns steady on. You can then access the Internet through the Ethernet network.

#### **Note:**

If the B890 fails to connect to the network, log in to the web management page to verify the wireline network parameters. For details, see the help information on the web management page.

# **Accessing the Internet Manually**

The B890 can access the Internet in Auto, Manual, or On Demand mode. To manually connect to or

disconnect from the Internet, press the  $\omega$  button.

When the B890 is connected to the Internet, the  $\mathbb{Z}$ 

or  $\mathcal O$  indicator lights up.

When the B890 is disconnected from the Internet,

the  $\mathbb{Z}$  or  $\mathbb{Z}$  indicator turns off.

#### **Note:**

For details about the access modes, see the help information on the web management page.

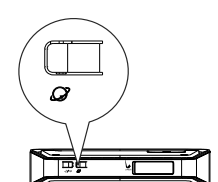

# **6 Restoring Factory Defaults**

If you are uncertain of which settings you have configured or changed, you can restore the B890's factory defaults, and then reconfigure the B890.

To restore the factory defaults, Use a sharp-pointed object, such as a ballpoint pen, to press and hold the RESET button until the signal indicators on the bottom blink.

#### **Note:**

- After the factory defaults are restored, the B890 automatically restarts.
- Restoring the factory defaults will delete all settings defined by the user and restore all settings on the web management page to their defaults.

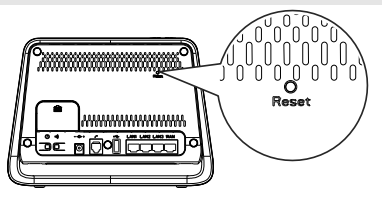

# **7 Troubleshooting Tips**

If the B890 does not work properly:

- See the help information on the web management page.
- Restart the B890.
- Restore the B890 to its factory defaults.
- Contact your service provider.

# **Copyright © Huawei Technologies Co., Ltd. 2012. All rights reserved.**

THIS DOCUMENT IS FOR INFORMATION PURPOSES ONLY, AND DOES NOT CONSTITUTE ANY KIND OF WARRANTIES.

Please visit *www.huaweidevice.com/worldwide/support/hotline* for recently updated hotline and email address in your country or region.

96721484\_01